# 920i® and 820i® WLAN Installation Instructions Option PN 98057

NOTE: Before installing this option, you must contact your IT administrator to obtain network communication protocol codes and have a RS-232 communications cable or regular comm port cable available to run between your PC and the 920i and 820i while installing and setting up the wireless network.

The 920i and 820i programmable HMI indicators offer an optional Lantronix® WiPort™ (WLAN - Wireless Local Area Network) wireless networking device which is installed inside the 920i and 820i indicator. This option can be used for real-time data transmission to warehouse management systems. The Windows®-based configuration software, DeviceInstaller<sup>™</sup> is required for installation and setup and is available on the CD that comes with the kit. The WLAN option can be factory installed upon request when purchasing the 920i or 820i, or can be purchased separately and installed on site.

The wireless LAN option comes in a kit containing the following items:

- Pluggable wireless board (PN 97789)
- Antenna (PN 98357)
- CD containing Lantronix information (PN 72763)
- This manual (PN 101995)

The following photo shows the WLAN card and antenna inside the 920i enclosure.

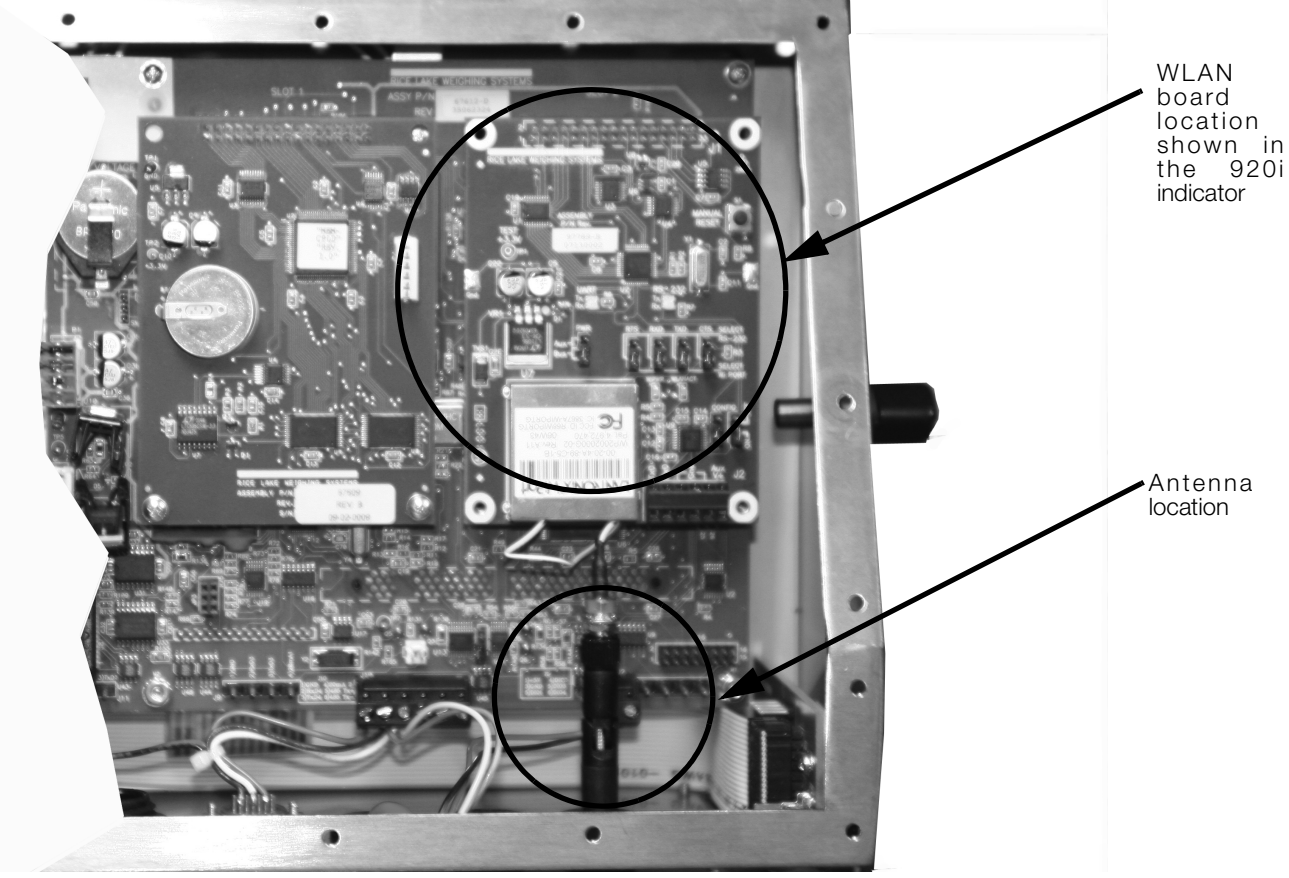

*Figure 1. WLAN Board and Antenna Location Inside the 920i Enclosure*

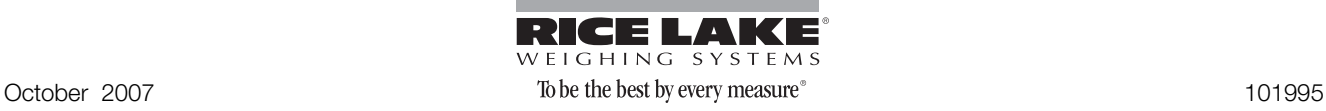

## Enclosure Disassembly

The indicator enclosure must be opened to install the WLAN option card and antenna and to connect cables for installed option card.

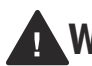

 $\boldsymbol{\mathsf{Warning}}$  from the power outlet. The 920i and 820i has no on/off switch. Before opening the unit, ensure the power cord is disconnected

Disconnect power to the indicator. Place the indicator face-down on an antistatic work mat. Remove the screws that hold the backplate to the enclosure body, then lift the backplate away from the enclosure and set it aside.

## Installing Option Cards

The general procedure for installing the WLAN option card is as follows:

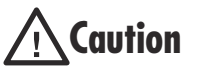

Option cards are not hot-pluggable. Disconnect power to the 920i or 820i before installing the WLAN **Qution** option card.

- 1. Ensure that power has been disconnected to the indicator. Remove backplate as described in the previous section.
- 2. Carefully align the WLAN option card onto a slot connector on the CPU board. Press down to seat the option card in the CPU board connector.
- 3. Use the screws provided in the option kit to secure the other end of the option card to the threaded standoffs on the CPU board.
- 4. Set up the WLAN configuration parameters as explained on page 4.
- 5. Make connections to the option card as required. Use cable ties to secure loose cables inside the enclosure as shown in Figure 2. When installation and configuration is complete, reassemble the enclosure as shown on page 9.

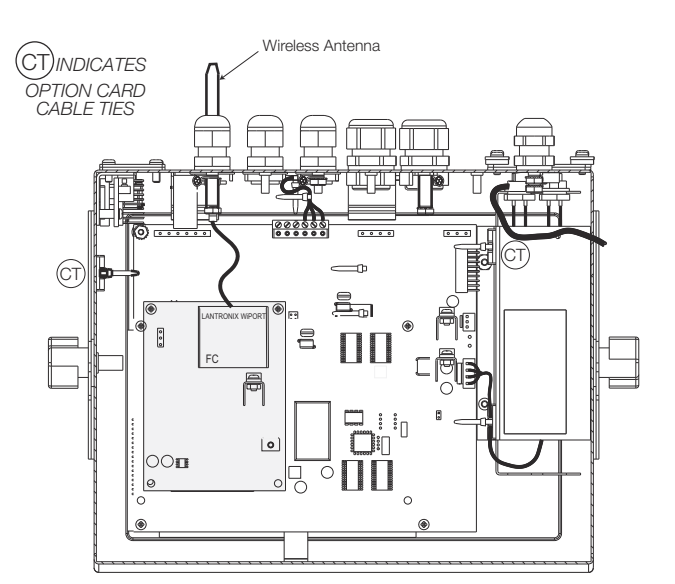

*Figure 2. Installed Option Cards, Showing Secured Cables*

### Mounting the Antenna

The antenna is already wired to the WLAN board. Place the antenna through the smallest cord grip. Tighten the antenna once its been pushed through the hole.

The *920i* and 820i automatically recognizes all installed option cards when the unit is powered on.

# Wireless Configuration via Serial Mode

You must configure the 920i or 820i so that it can communicate on your network. WiPort (WLAN) is configurable using a PC and a terminal program (like Windows XP Hyperterminal) to access the device serial port locally.

To configure the WiPort (WLAN option), connect a serial cable from the J2 connector of the installed WLAN option card to a PC.

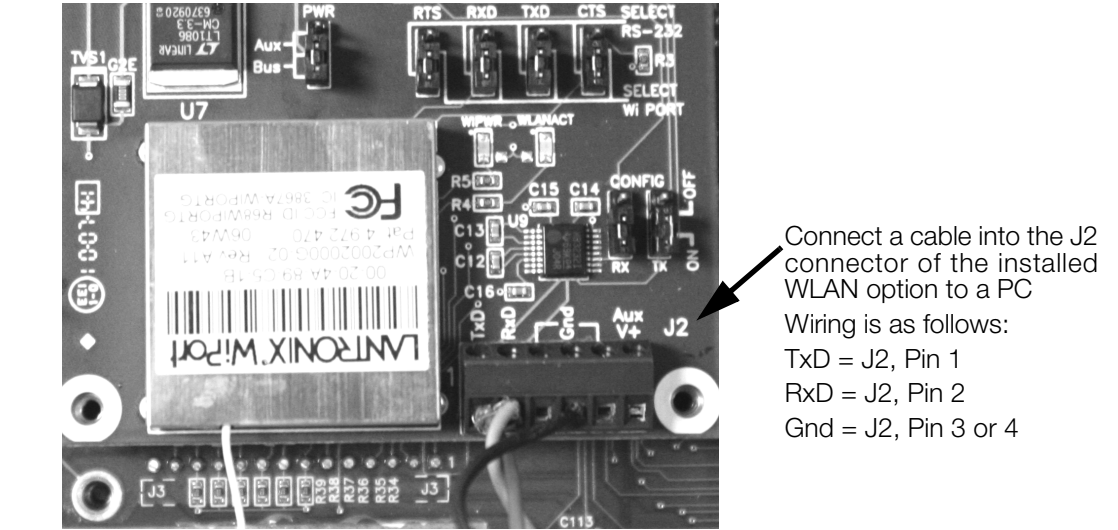

*Figure 3. WLAN Serial Cable Wiring From the WLAN Option Card*

### **Jumpers**

There are two configuration jumpers located on the WLAN option board. See Figure 4 below. These jumpers must be set to the ON position to configure the WLAN option.

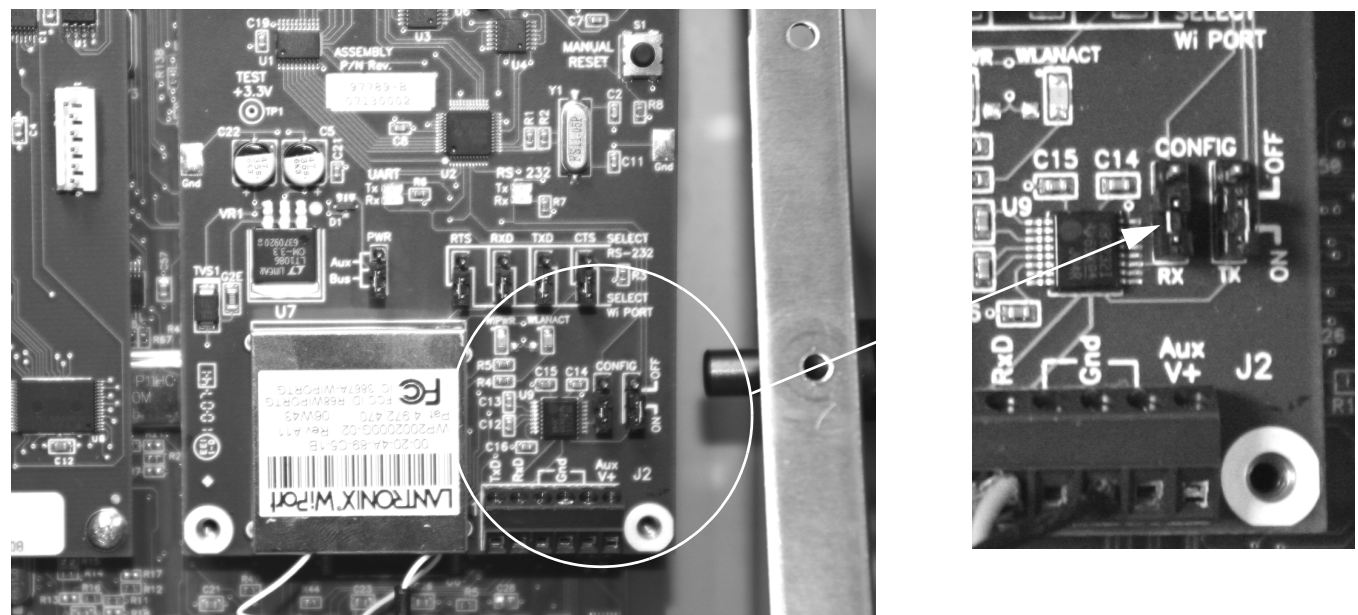

*Figure 4. Configuration Jumper Location on WLAN Option Board*

Once the configuration jumpers are in the ON position, use the following steps to make the necessary settings for the WLAN option.

NOTE: Not all devices display information in the same manner and depending on your IT department's software choice for configuring the WLAN option, the screens displayed may be different.

If using Lantronix DeviceInstaller, you may access additional information from their web site at: www.lantronix.com.

- 1. Select the Hyperterminal program on the PC.
- 2. Enter a name and choose an icon for the connection and press OK.

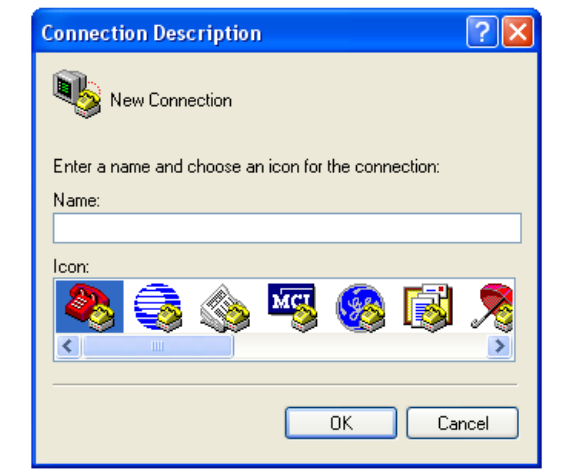

*Figure 5. Hyperterminal Connection Description Screen*

3. Select a connect to option. Select the comm port you have connected your serial cable to and press OK.

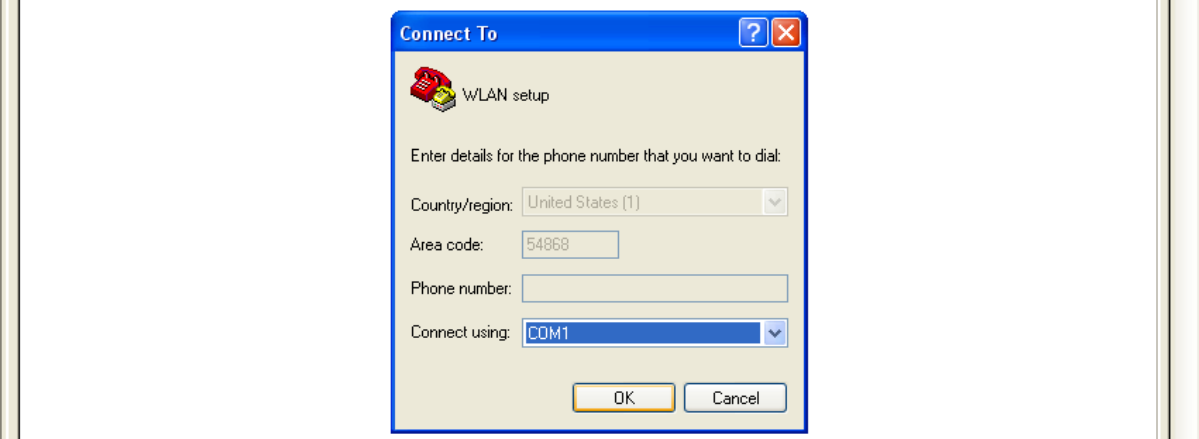

*Figure 6. Connect To Screen*

4. Comm port properties must be set as shown in the following screen.

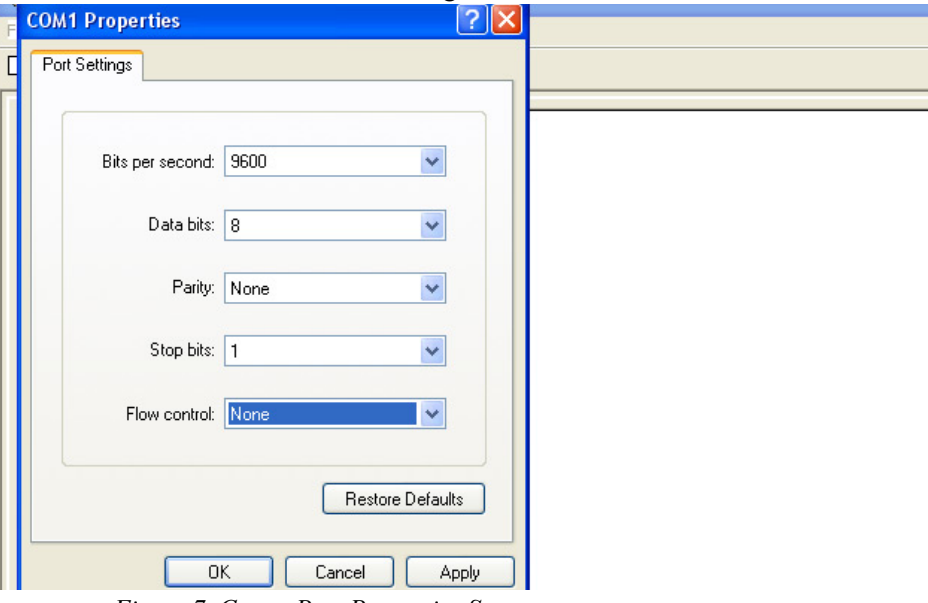

*Figure 7. Comm Port Properties Screen*

The WLAN configuration port uses the following settings:

- Baud Rate 9600
- 8 Bits
- No Parity
- 1 Stop Bit
- No Flow Control

Make the changes and press OK to save those changes.

5. Reset the WLAN option card by pressing the manual reset button, and immediately upon release enter three lowercase x characters (xxx) at the same time. The manual reset button location is shown in Figure 8.

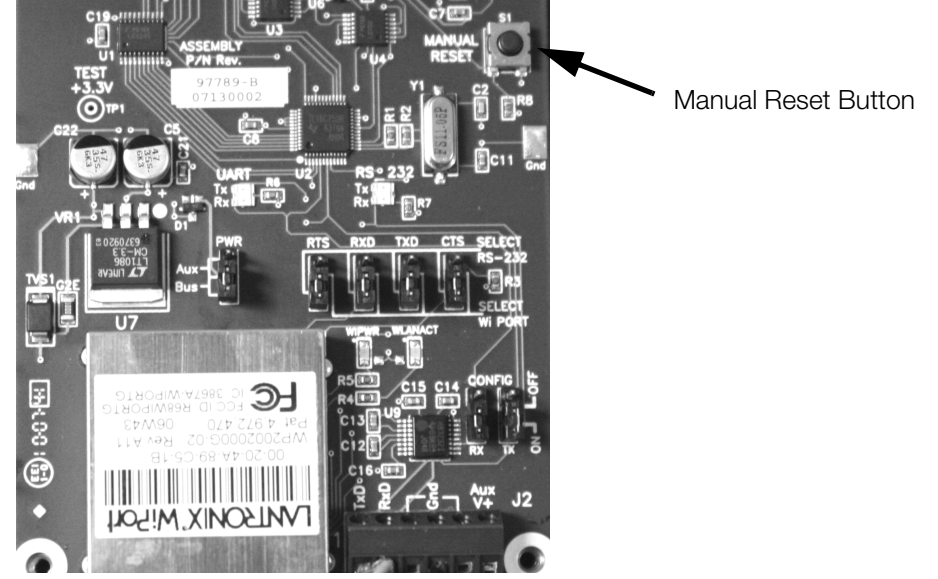

*Figure 8. Manual Reset Button Location on WLAN Option Card*

NOTE: The easiest way to connect is to hold down the x key on the PC's keyboard until the manual reset button is released and the PC screen displays the MAC address and software version as shown in Figure 9. This must be done within three seconds of resetting the WLAN option.

Upon a successful connection, the following information is displayed.

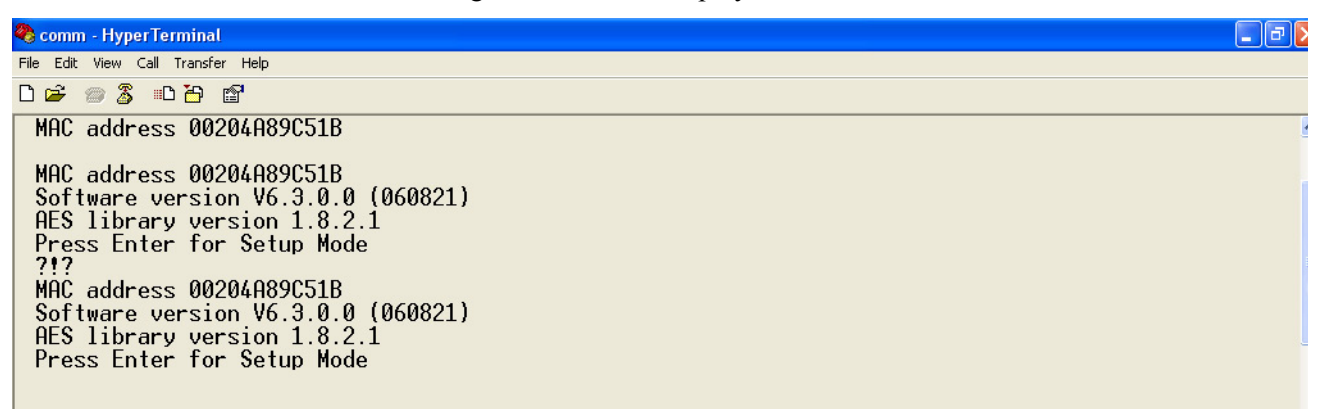

*Figure 9. Display Information for Setup Mode*

- 6. To enter Setup Mode, press Enter within *five* seconds. Note that the connection will fail if Enter is not pressed within the *five* second time limit. The configuration settings display, followed by the setup menu options. If this happens, repeat Step 5.
- 7. Select an option on the menu by entering the number of the option in Your Choice? field and press Enter. In

```
this case, we're setting up the WLAN options so press 4 and press Enter as shown in Figure 10.<br>
\frac{1}{2}<br>
WLAN \frac{1}{2}<br>
WLAN \frac{1}{2}Topology: Infrastructure
                       |lopology: Intrastructure<br>|Country: US<br>|Country: US<br>|Security suite: WEP<br>|Huthentication: open/none<br>|Encryption: MEP64<br>|IX Key index: 1<br>|IX Bata rate: 54 Mbps auto fallback<br>|Power management: disabled
                        Change Setup:
                            0 Server<br>1 Channel 1<br>2 Channel 2
                            3 E-mail<br>4 WLAN
                            5 Expert
                            6 Security<br>
7 Defaults
                                Exit without save
                            8
                            9 Save and exit
                                                                                     Your choice ?
                     Connected 0:00:29
                                                 Auto detect 9600 8-N-1
```
*Figure 10. Change Setup Screen*

View the current configuration by pressing Enter from the Change Setup menu. To enter a value for a parameter, type the value and press Enter. To confirm a current value, press Enter (without inputted parameters).

8. Enter the desired Topology for the WLAN option.

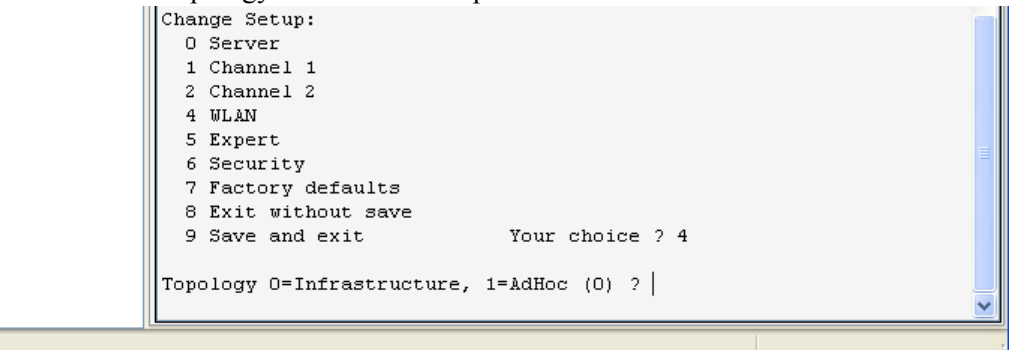

*Figure 11. Topology Screen*

The two choices are:

- $0 = Infrast<sub>not</sub>$
- $\bullet$  1 = AdHoc.

Select 0 for your choice and press Enter.

9. The next menu choice is Network Name as shown below.

```
Change Setup:
  0 Server
  1 Channel 1
  2 Channel 2
  4 WLAN
  5 Expert
  6 Security
  7 Factory defaults
  8 Exit without save
  9 Save and exit
                            Your choice ? 4
Topology 0=Infrastructure, 1=AdHoc (0) ? 0
Network name (SSID) (1
                         |2|
```
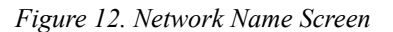

Enter your wireless network name as your menu choice and press Enter. This identifies the network that the wireless option will run on.

10. The next step is to select a level of security as shown in Figure 13.

```
Change Setup:
  0 Server
  1 Channel 1
  2 Channel 2
  4 ULAN
  5 Expert
  6 Security
 7 Factory defaults
 8 Exit without save
                            Your choice ? 4
  9 Save and exit
Topology 0=Infrastructure, 1=AdHoc (0) ? 0
Network name (SSID) ( \Box ) ? (
                                    J.
Security O=none, 1=WEP, 2=WPA (1) ?
```
*Figure 13. Security Level Select Screen*

Security levels include:

- $\bullet$  0 = None
- $\bullet$  1 = WEP (Equivalency Protection)
- $\bullet$  2 = WPA

Select 1 and press Enter.

11. The next step is to set the authentication level for the configuration as shown below.

```
Change Setup:
  0 Server
  1 Channel 12 Channel 2
  4 ULAN
  5 Expert
  6 Security
  7 Factory defaults
  8 Exit without save
  9 Save and exit
                            Your choice ? 4
Topology 0=Infrastructure, 1=AdHoc (0) ? 0
Network name (SSID) ( ) ? (
                                   - 11
Security O=none, 1=WEP, 2=WPA (1) ? 1
Authentication 0=open/none, 1=shared (0) ?
```
*Figure 14. Authentication Screen*

Authentication choices are:

- $\bullet$  0 = open/none
- $\bullet$  1 = Shared

Select  $0 =$  open/none and press Enter.

- 12. Select the correct encryption next. Choices are WEP64 and WEP128 as shown below. Select 1 = WEP64
	- as the default parameter and press Enter.<br> $\begin{array}{c} \n\bullet \quad 2 \quad \text{Channel} \quad 2\n\end{array}$  $\overline{3}$  E-mail 4 WLAN 5 Expert 6 Security 7 Defaults 8 Exit without save 9 Save and exit Your choice ? 4 Topology: 0=Infrastructure, 1=Ad-Hoc (0) ? 0<br>Network name (SSTD) ( = = ) ? Network name (SSID) ( Network hame (SSID)<br>
	Security suite: 0=none, 1=WEP, 2=WPA, 3=WPA2/802.11i (1) ? 1<br>
	Authentication: 0=open/none, 1=shared (0) ? 0<br>
	Encryption: 1=WEP64, 2=WEP128 (1) ? 0<br>
	Only 1 - 2 allowed!<br>
	Encryption: 1=WEP64, 2=WEP128 (1 onnected 0:03:47 Auto detect 9600 8-N-1

*Figure 15. Encryption Screen*

13. Next, it asks to display current key? Press N and press Enter.

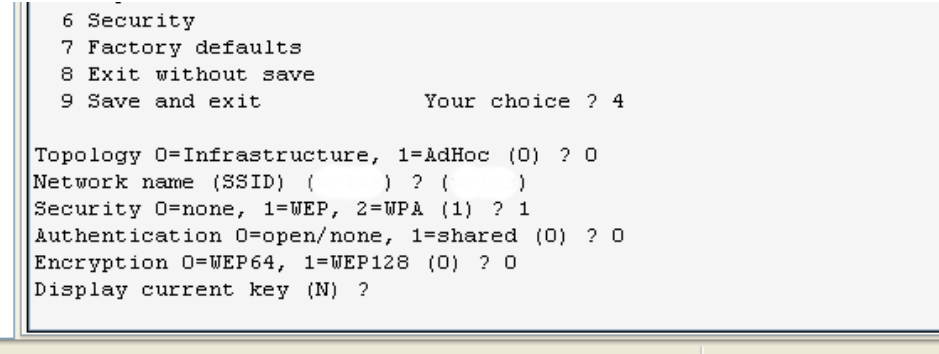

*Figure 16. Display Current Screen*

Select Yes (Y) for the "display current key" option. This prompt shows the currently configured key/passphrase..

```
6 Security
  7 Factory defaults
  8 Exit without save
                             Your choice ? 4
  9 Save and exit
Topology 0=Infrastructure, 1=AdHoc (0) ? 0
Network name (SSID) (wrlws) ? (wrlws)
Security O=none, 1=WEP, 2=WPA (1) ? 1
Authentication 0=open/none, 1=shared (0) ? 0
Encryption 0=WEP64, 1=WEP128 (0) ? 0
Display current key (N) ? N
Change Key (N) ?
Data rate, Only : 0=1, 1=2, 2=5.5, 3=11 Mbps or
           Up to: 4=2, 5=5.5, 6=11 Mbps
                                                  (6) ?
```
*Figure 17. Change Key Screen*

Select the data rate and press Enter.

14. The screen automatically goes to end the screen which gives the choice to Save and Exit (9) and is shown below. By selecting that choice, and pressing Enter, the WLAN parameters are saved and the screen becomes greyed out as is shown below.

| 9 Save and exit                   | Your choice ? 9                                                        |  |
|-----------------------------------|------------------------------------------------------------------------|--|
| 7 Defaults<br>8 Exit without save |                                                                        |  |
| 5 Expert<br>6 Security            |                                                                        |  |
| 3 E-mail<br>4 WLAN                |                                                                        |  |
| 1 Channel 1<br>2 Channel 2        |                                                                        |  |
| 'Change Setup:<br>0 Server        |                                                                        |  |
|                                   |                                                                        |  |
| Enable power management (N) ?     | TX Data rate: 0=1, 1=2, 2=5.5, 3=11, 4=18, 5=24, 6=36, 7=54 Mbps (7) ? |  |
| IN Data Fate, 0-TIXeu, 1-auto     | Tatinack                                                               |  |

*Figure 18. Save and Exit Screen*

Once all of the data is saved, you must switch the jumpers back to the OFF position (Figure 4) to exit out of the configuration mode.

Now you can access and view all wireless data on the PC.

### Enclosure Reassembly

Once cabling is complete, position the backplate over the enclosure and reinstall the backplate screws. Use the torque pattern shown in Figure 19 to prevent distorting the backplate gasket. Torque screws to 15 in-lb. (1.7 N-m).

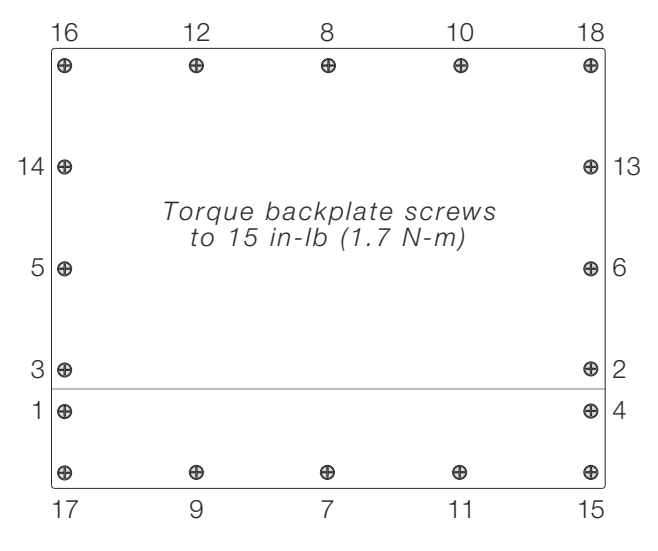

*Figure 19. 920i Enclosure Backplate (shown)*

# WiPort Wireless Specifications

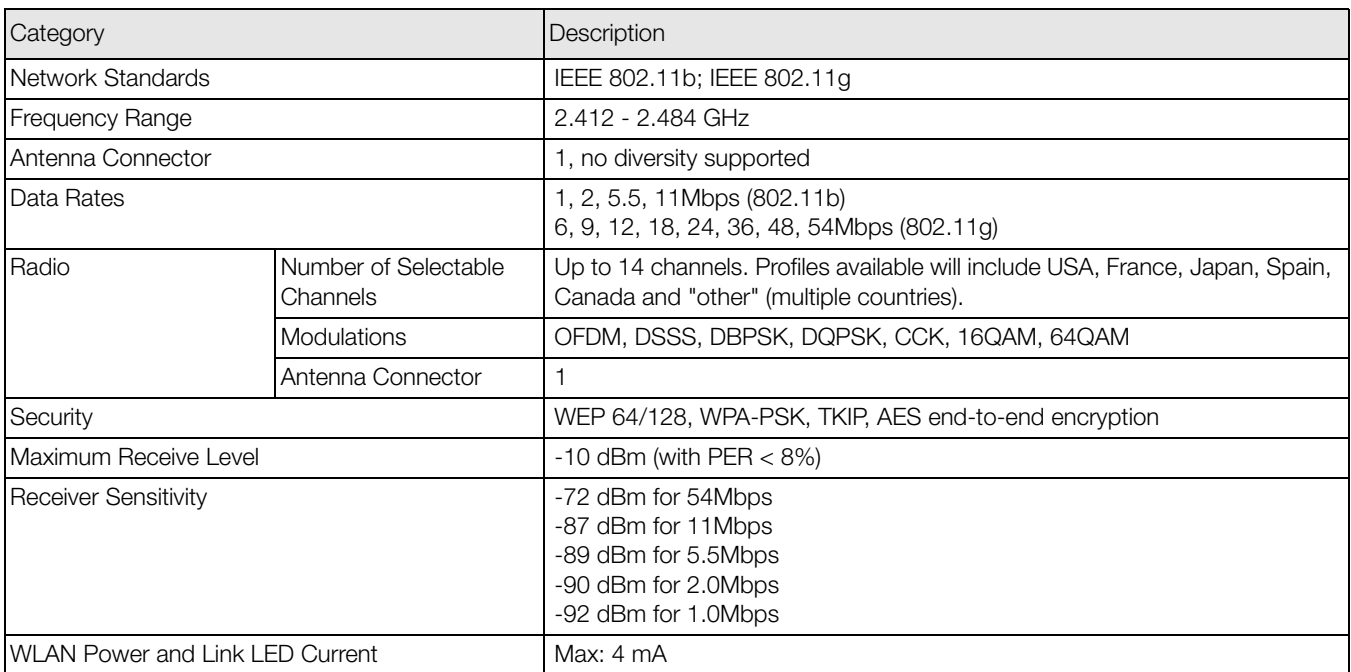

*Table 1. WiPort Wireless Specifications*

# WiPort Technical Data

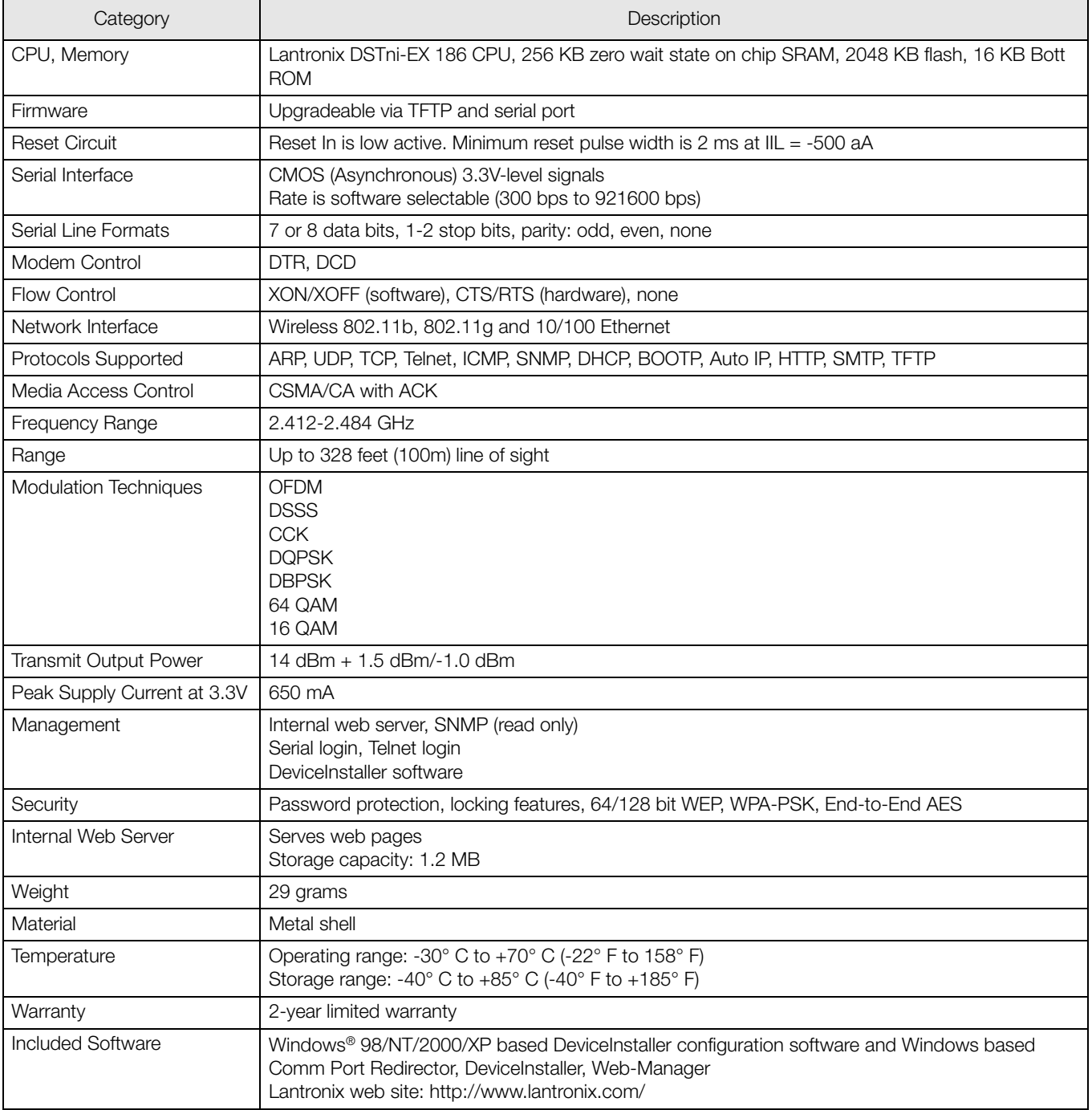

*Table 2. WiPort Technical Data*

## WiPort Disclaimer

This equipment has been tested and found to comply with the limits for a Class B digital device, pursuant to Part 15 of the FCC rules. These limits are designed to provide reasonable protection against harmful interference in a residential installation. This equipment generates, uses, and can radiate radio frequency energy and, if not installed and used in accordance with the instructions, may cause harmful interference to radio communications. However, there is no guarantee that interference will not occur in a particular installation. If this equipment does cause harmful interference to radio or television reception, which can be determined by turning the equipment off and on, the user is encouraged to try to correct the interference by one of the following measures:

- Re-orient or relocate the receiving antenna
- Increase the separation between the equipment and the receiver
- Connect the equipment into an outlet on a circuit different from that to which the receiver is connected
- Consult the dealer or an experienced radio/tv technician for help

This device complies with Part 15 of the FCC rules. Operation is subject to the following two conditions: (1) This device may not cause harmful interference, and (2) this device must accept any interference received, including interference that may cause undesired operation.

This device is intended only for OEM integrators. The OEM integrator should be aware of the following important issues.

#### Labeling of the End Product

The label of the end product integrating this module must clearly indicate that the end product contains an FCC approved RF module. The format of such statement could be *Contains Transmitter with FCC ID: R68WIPORTG* or something similar.

#### RSS-GEN Sections 7.1.4 and 7.1.5 Statement for Devices with Detachable Antennas

This device has been designed to operate with the antennas listed in the certificate, and having a maximum gain of 5 dB. Antennas not included in this list or having a gain greater than 5 dB are strictly prohibited for use with this device. The required antenna impedance is 50 ohms.

To reduce potential radio interference to other users, the antenna type and its gain should be so chosen that the equivalent insotropically radiated power (EIRP) is not more than that required for successful communication.

#### Integration Note

(a) This module is authorized under limited module approval specified to mobile host equipment. So, the antenna must be installed such that 20 cm is maintained between the antenna and the user.

(b) The transmitter module may not be co-located with any other transmitter or antenna.

As long as the two conditions above are met, further transmission testing will not be required. However, the OEM integrator is still responsible for testing their end product for any additional compliance requirements required with this module installed (for example, digital device emission, PC peripheral requirements, etc).

NOTE: In the event that these conditions cannot be met (for example) certain laptop configurations, general purpose PCMCIA or similar card, or location with another transmitter), then the FCC authorization is no longer considered valid and the FCC ID cannot be used on the final product (including the transmitter) and obtaining a separate FCC authorization.

NOTE: Changes or modifications to this device not explicitly approved by Lantronix will void the user's authority to operate this device.